## **Σύνθεση με κείμενο, πινέλο και εφέ ανάμειξης**

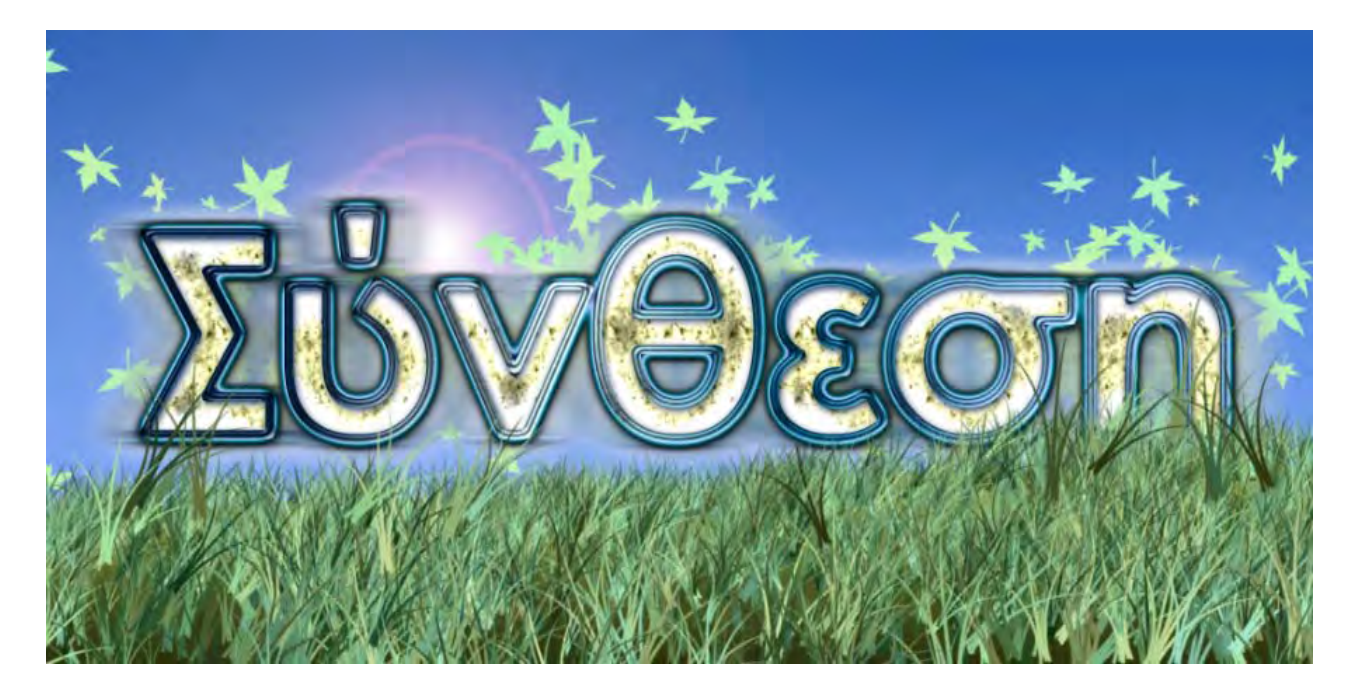

Στον οδηγό αυτό παρουσιάζονται μερικές από τις δυνατότητες των εργαλείων κειμένου και πινέλου σε συνάρτηση με την εφαρμογή εφέ ανάμειξης (blending options) στα layers.

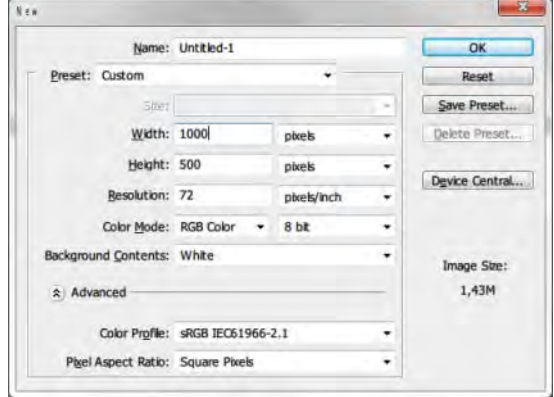

Στη συνέχεια ξεκλειδώνουμε το layer που δημιουργήθηκε με διπλό κλικ του ποντικιού πάνω στο εικονίδιό του. Εμφανίζεται παράθυρο διαλόγου που ζητά τα στοιχεία του νέου layer (βλέπε εικόνα που ακολουθεί). Με ένα απλό ΟΚ χωρίς μεταβολές, το layer γίνεται πλέον ανοικτό σε επεξεργασία.

Ξεκινούμε δημιουργώντας μια νέα εικόνα (**Ctrl-N**) ορίζοντας μέγεθος **1000×500 pixels με λευκό φόντο** όπως φαίνεται στην παράπλευρη εικόνα. Με το πάτημα του πλήκτρου ΟΚ δημιουργείται νέα λευκή εικόνα όπως φαίνεται στην εικόνα που ακολουθεί.

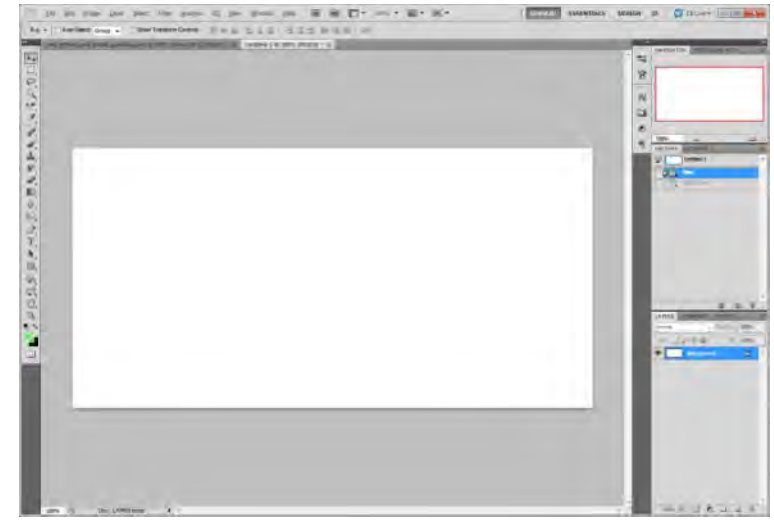

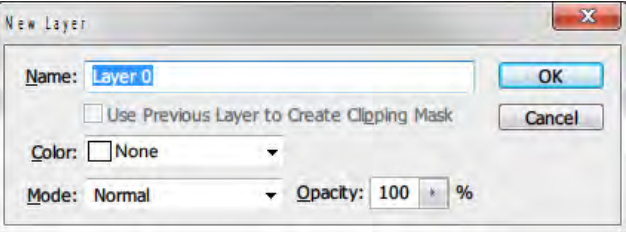

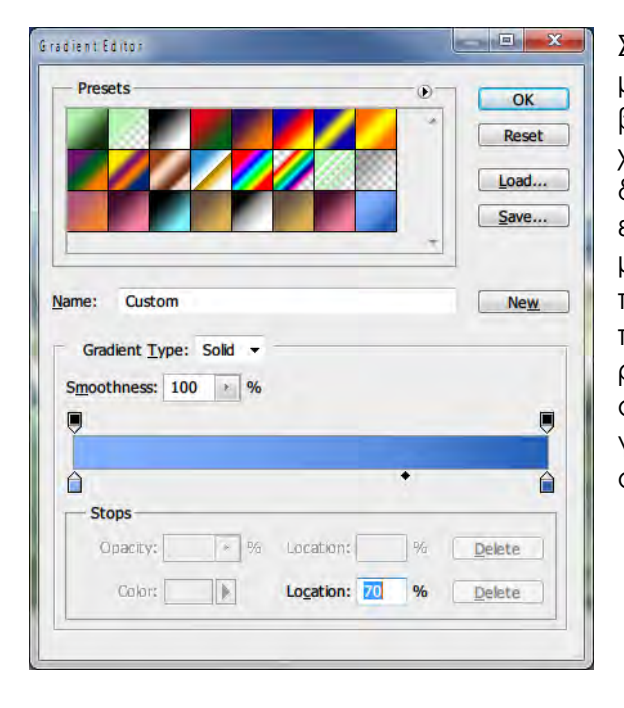

Στη συνέχεια εντοπίζουμε το εργαλείο γεμίσματος με διαβάθμιση χρώματος (**Gradient Tool**) που βρίσκεται μαζί με το εργαλείο γεμίσματος χρώματος (**Paint Bucket Tool**) και ρυθμίζουμε τη διαβάθμιση χρώματος στην οριζόντια γραμμή επιλογών του εργαλείου με τα χρώματα ανοικτό μπλε **(#85b0ff**) και σκούρο μπλε **(#2862b8[1](#page-1-0)**) από το παράθυρο **Gradient Editor** που εμφανίζεται όταν πατήσουμε πάνω στη διαβάθμιση. Μετακινούμε το ρόμβο του κέντρου στο σημείο 70%. Με το αριστερό πλήκτρο πατημένο δημιουργούμε μια γραμμή από κάτω προς τα πάνω στην εικόνα μας όπως φαίνεται παρακάτω.

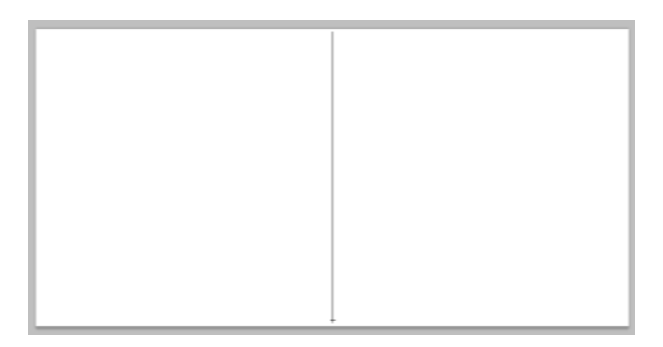

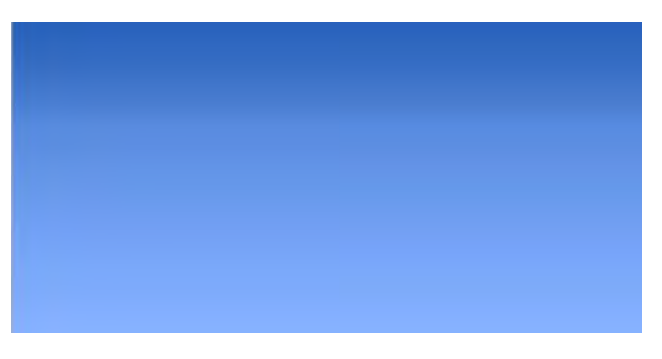

Μόλις αφήσουμε το πλήκτρο του ποντικιού, η περιοχή γεμίζει με τη διαβάθμιση χρωμάτων που έχουμε καθορίσει. Έτσι έχουμε δημιουργήσει ένα φόντο με διαβάθμιση γαλάζιων χρωμάτων. Τώρα η εικόνα μας θα πάρει τη μορφή που φαίνεται δίπλα.

Επιλέγουμε από την εργαλειοθήκη το εργαλείο δημιουργία κειμένου (**Horizontal Type Tool**) και γράφουμε τη λέξη «Σύνθεση» με

γραμματοσειρά **Century Gothic, Bold, 220 px, Smooth, χρώμα λευκό**. Όλες αυτές οι ρυθμίσεις καθορίζονται από την οριζόντια γραμμή επιλογών που εμφανίστηκε με την επιλογή του εργαλείου κειμένου.

Στη συνέχεια, αφού κάνουμε δεξί κλικ στο layer αυτό, ενεργοποιούμε το παράθυρο επιλογών ανάμειξης (**blending options**) και εφαρμόζουμε σταδιακά σχεδόν όλα τα εφέ ανάμειξης όπως φαίνεται στις εικόνες που ακολουθούν.

-

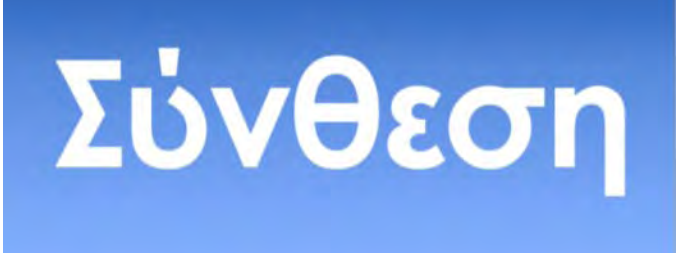

<span id="page-1-0"></span><sup>1</sup> Η εν λόγω σημειολογία στον ορισμό χρωμάτων έχει καθιερωθεί από τις εφαρμογές διαδικτύου όπου ο συμβολισμός του «#» σημαίνει ότι ακολουθεί τριπλέτα χρώματος και τα ψηφία που ακολουθούν αποτελούν την ποσότητα των τριών βασικών χρωμάτων που απαρτίζουν το χρώμα. Έτσι, για παράδειγμα, το χρώμα #85b0ff σημαίνει ότι το χρώμα αυτό αποτελείται από 85 κόκκινο, b0 πράσινο και ff μπλε. Επειδή το αριθμητικό σύστημα που χρησιμοποιείται είναι το δεκαεξαδικό (δηλαδή αποτελείται από τα σύμβολα 0,1,2,3,4,5,6,7,8,9,A,B,C,D,E,F) με δύο μόνο σύμβολα μπορούμε να απεικονίσουμε τους αριθμούς από το 0 έως το 255. Η αντιστοιχία χρωμάτων στο δεκαδικό σύστημα είναι αντίστοιχα: 133, 176, 255. Ο συμβολισμός δηλαδή αυτός χρησιμοποιείται για οικονομία συμβόλων στο συμβολισμό των χρωμάτων.

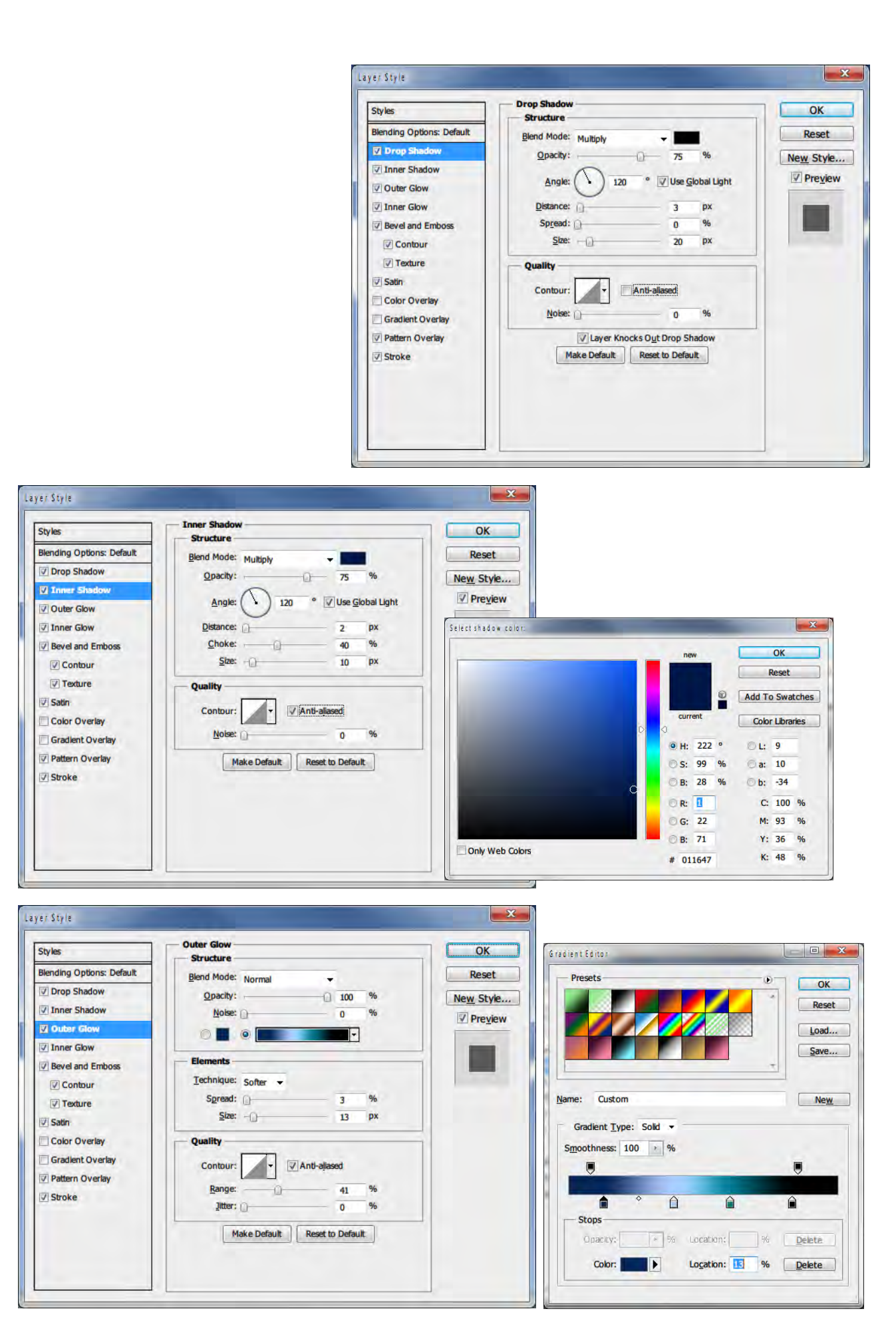

Τα χρώματα κατά σειρά από αριστερά προς τα δεξιά είναι τα εξής: **#062657(15%), #accfff(40%), #017a90(60%), #000000(85%).** 

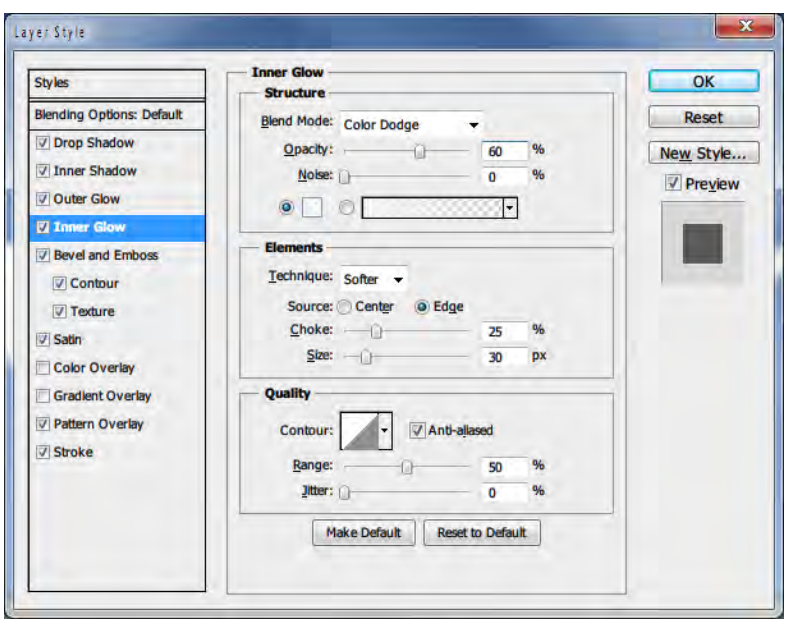

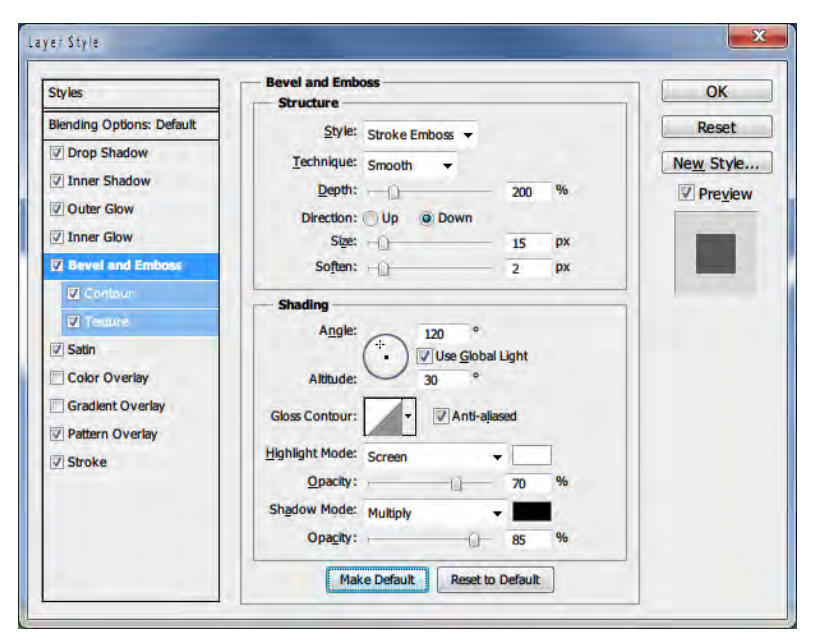

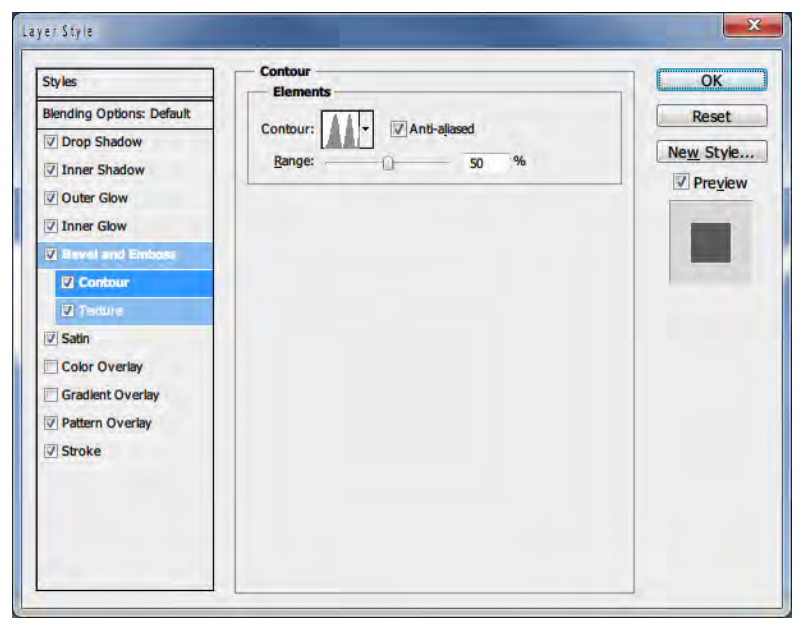

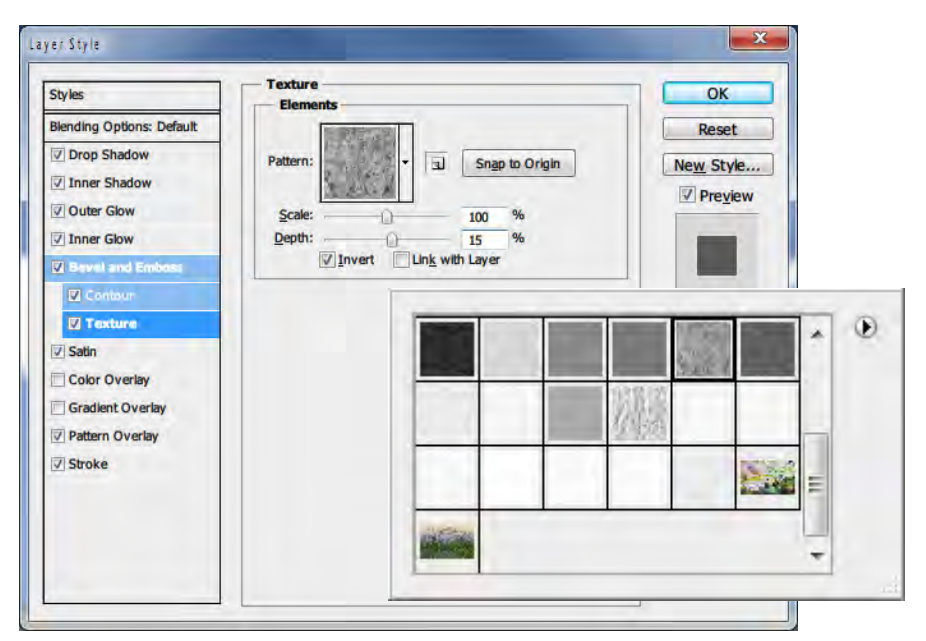

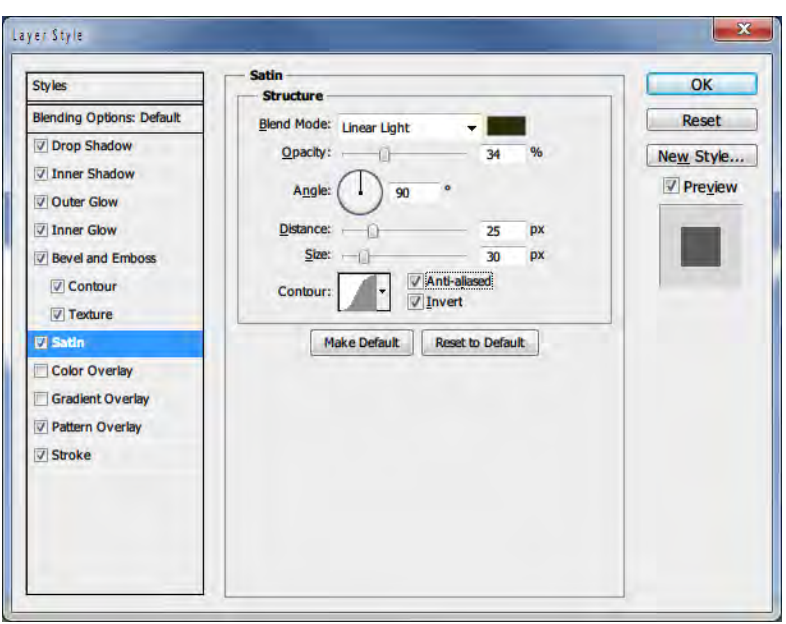

## Με χρώμα **#03232f.**

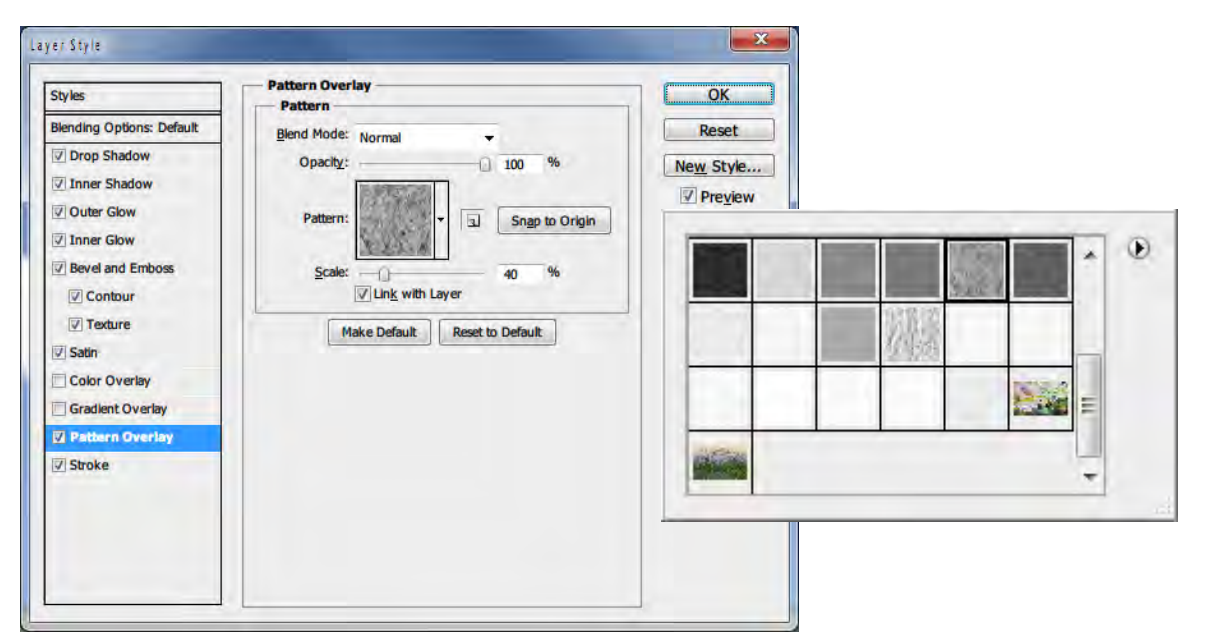

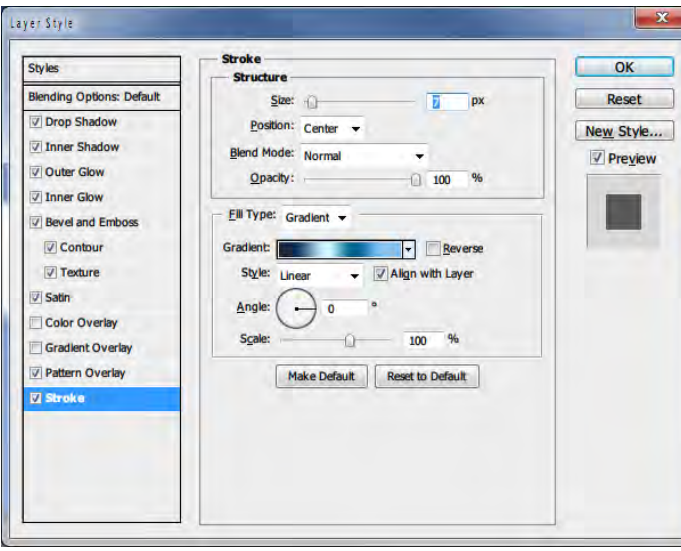

Με διαβάθμιση χρώματος παρόμοια με αυτή που χρησιμοποιήθηκε για το εφέ **Outer Glow**.

Με την ολοκλήρωση των ρυθμίσεων των εφέ η εικόνα θα πάρει τη μορφή που φαίνεται δίπλα.

Εννοείται ότι εδώ μπορεί κανείς να πειραματιστεί με **διαφορετικές ρυθμίσεις** μέχρι να πετύχει το επιθυμητό αποτέλεσμα. Η επιλογή του γεμίσματος με το **Pattern Overlay** είναι μεγάλης σημασίας όταν το κείμενο

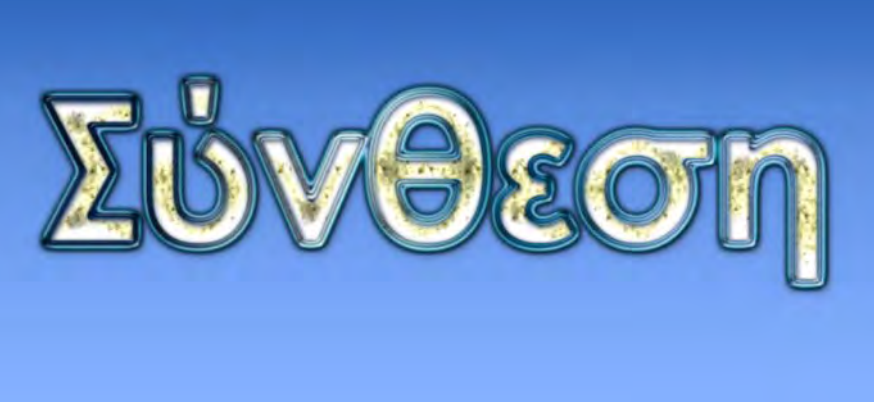

είναι μεγάλο και το εσωτερικό του σημαντικών διαστάσεων. Μπορεί κανείς εδώ να δημιουργήσεο ένα δικό του «γέμισμα» (**fill**), ανοίγωντας μια εικόνα της προτίμησής του, και δημιουργώντας ένα «γέμισμα» από την εικόνα αυτή (ή τμήμα της) μέσω της επιλογής **Edit > Define Pattern**. Μετά τον ορισμό του μοτίβου, το εν λόγω μοτίβο γεμίσματος θα εμφανίζεται πλέον σε όλα τα παράθυρα γεμίσματος και θα μπορεί να αποτελέσει γέμισμα και του κειμένου μας.

Στη συνέχεια δημιουργούμε ένα αντίγραφο του layer κειμένου με **Ctrl-J** και εν συνεχεία ένα δεύτερο **νέο κενό layer** από το αντίστοιχο εικονίδιο στη βάση του παραθύρου των layers. Επιλέγουμε τα δύο νέα αυτά layer (κλικ στο ένα και Shift-κλικ στο δεύτερο) και με δεξί κλικ στο κενό layer επιλέγουμε την επιλογή συγχώνευσης των layers (**Merge Layers**). Τώρα εφαρμόζουμε πάνω στο νέο αυτό layer εφέ θόλωσης με κίνηση. Από το μενού επιλέγουμε

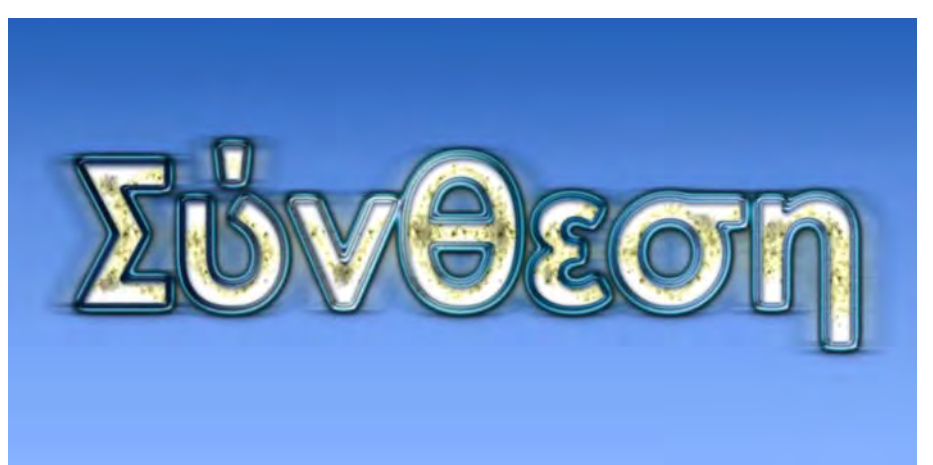

**Filter > Blur > Motion Blur** με τιμή στο πεδίο **Distance** περί τα **60-70 px**. Με την εφαρμογή του φίλτρου η εικόνα μας εμφανίζεται σαν «κουνημένη». Μεταφέρουμε το νέο αυτό layer κάτω από το layer του κειμένου.

Δίπλα φαίνεται το τελικό αποτέλεσμα.

Συμπληρωματικά μπορούμε να εφαρμόσουμε στο νέο layer ένα **Outer Glow** εφέ (χρησιμοποιώντας ένα χρώμα όπως **#ffffa0**), όπως φαίνεται παρακάτω, για να ενισχύσουμε το αποτέλεσμα στην εικόνα.

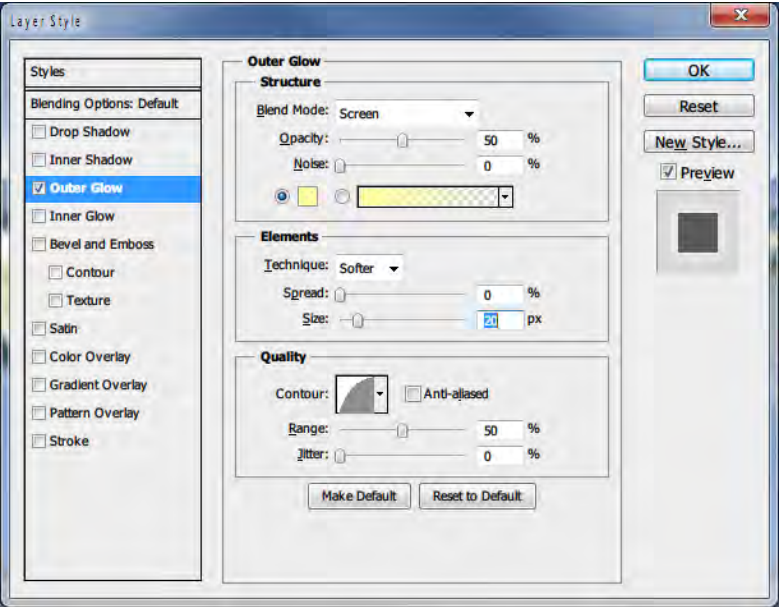

Τώρα που η εργασία στο κείμενο έχει ολοκληρωθεί μπορούμε να δουλέψουμε δημιουργικά με το πινέλο (**Brush tool**). Η ιδέα είναι να δημιουργήσουμε ένα εικονικό έδαφος με πρασινάδα, πάνω από την οποία «αναδύεται» το κείμενό μας.

Αρχικά δημιουργούμε ένα **νέο κενό layer** και επιλέγουμε σε αυτό με το λάσο (**Lasso tool**) μια περιοχή που θα αντιστοιχεί στο έδαφος όπως φαίνεται στην εικόνα δίπλα. Με το εργαλείο γεμίσματος χρώματος (**Paint Bucket Tool**) γεμίζουμε με άσπρο χρώμα την επιλεγμένη περιοχή. Στη συνέχεια μέσω πάλι των **blending options**

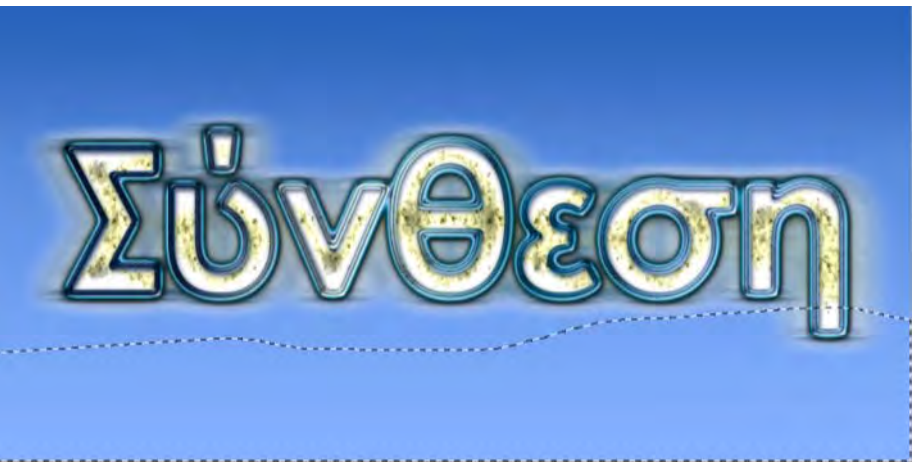

του layer, ενεργοποιούμε το **Gradient Overlay** με μια διαβάθμιση χρωμάτων από **#2b320d** έως **#97ad52** και η εικόνα μας γίνεται όπως φαίνεται παρακάτω.

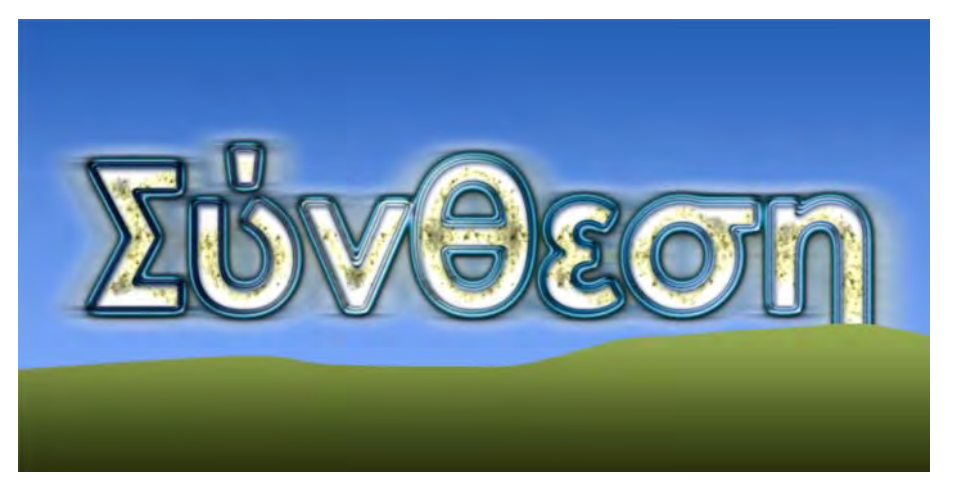

Τώρα μπορούμε να γεμίσουμε το έδαφος με χαμηλή βλάστηση χρησιμοποιώντας απλά το πινέλο. Επιλέγουμε το πινέλο (**Brush Tool**) και από την οριζόντια μπάρα επιλογών του εργαλείου ανοίγουμε τη βιβλιοθήκη πινέλων (**Brush preset picker**) και βρίσκουμε τη βλάστηση όπως φαίνεται στην εικόνα που ακολουθεί.

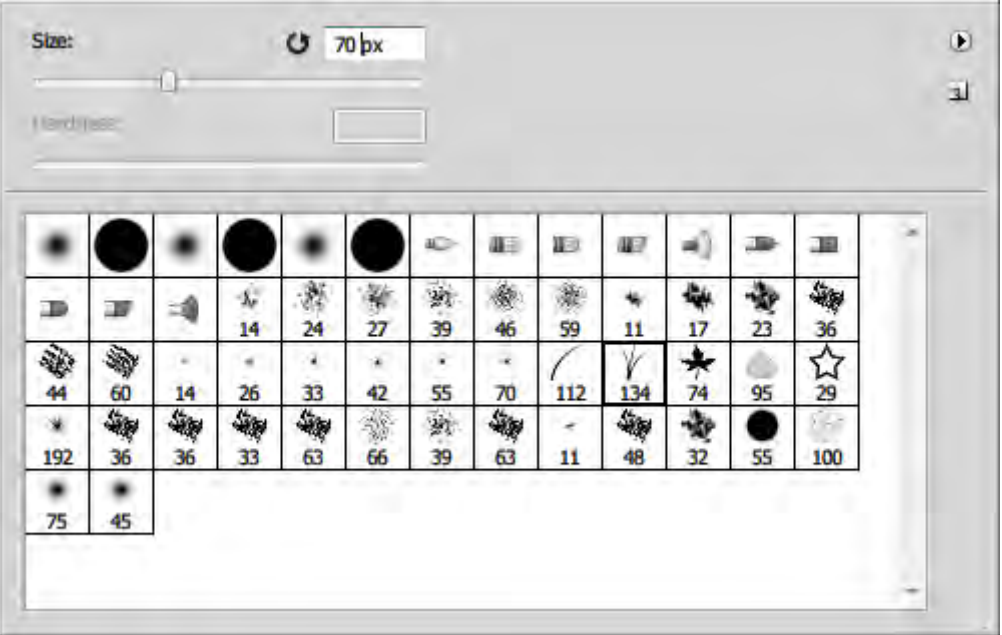

Ρυθμίζουμε αρχικά το μέγεθος σε **70 px** για να ξεκινήσουμε γεμίζοντας το έδαφος από το βάθος. Ρυθμίζουμε τα χρώματα που θα χρησιμοποιηθούν ως εξής: βασικό χρώμα **#b2f4ad** και χρώμα φόντου **#112d0a**, όπως φαίνεται δίπλα.

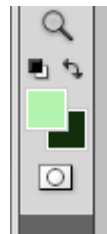

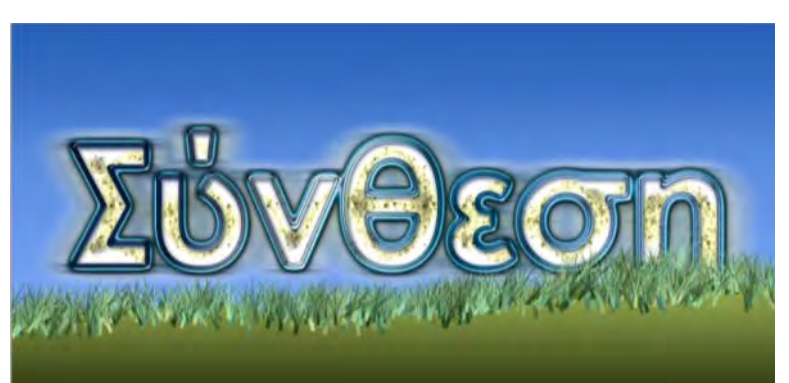

Στη συνέχεια δημιουργούμε ένα νέο κενό layer το οποίο

θα φιλοξενήσει τη βλάστηση και ξεκινούμε να βάφουμε με το πινέλο. Κρατούμε πατημένο το αριστερό πλήκτρο του ποντικιού ακολουθώντας αρχικά την κορυφογραμμή. Γεμίζουμε την περιοχή μέχρις ότου να καλύψουμε την κορυφογραμμή.

Στη συνέχεια αλλάζουμε το μέγεθος του πινέλου από την οριζόντια

γραμμή επιλογών του εργαλείου από **70** σε **90**, ώστε να δημιουργούμε μεγαλύτερη βλάστηση για πιο κοντινές περιοχές του εδάφους και επαναλαμβάνουμε τη διαδικασία για

μια νοητή λουρίδα του εδάφους που είναι πιο κοντά μας. Στη συνέχεια και πάλι μεταβάλλουμε το μέγεθος του πινέλου σε **120** και επαναλαμβάνουμε για πιο κοντινές περιοχές και τέλος ρυθμίζουμε το πινέλο σε μέγεθος **160** και βάφουμε στις πιο κοντινές περιοχές και σποραδικά σε άλλα σημεία μέσα στη βλάστηση. Στο τέλος θα έχουμε μια εικόνα σαν αυτή που φαίνεται δίπλα.

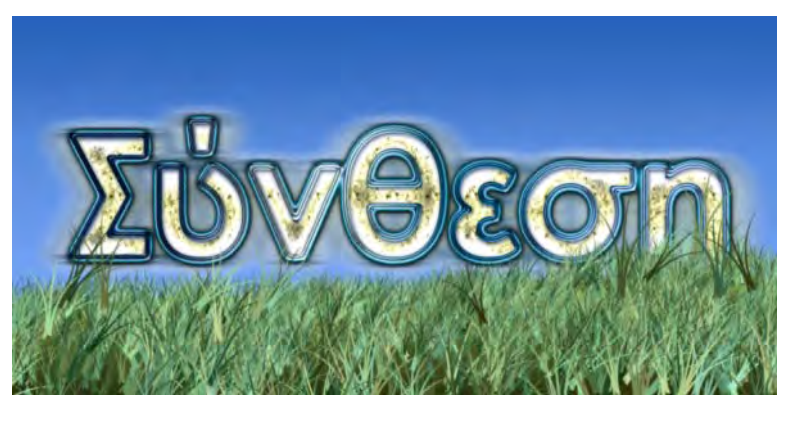

Για «τελείωμα» αλλάζουμε τον τύπο του πινέλου και πάλι από τη βιβλιοθήκη πινέλων (**Brush preset picker**) από όπου επιλέγουμε το φύλλο πλάτανου με το μέγεθος **74 px**. Χωρίς να αλλάξουμε τα χρώματα. Δημιουργούμε ένα νέο κενό layer ακριβώς πάνω από το μπλε φόντο και «βάφουμε» με το πινέλο σε αυτό σε λίγες τυχαίες περιοχές πίσω από το κείμενο για να δημιουργήσουμε την ψευδαίσθηση των φύλλων που σηκώνονται στον αέρα. Η εικόνα που δημιουργείται έχει τη μορφή που φαίνεται παρακάτω.

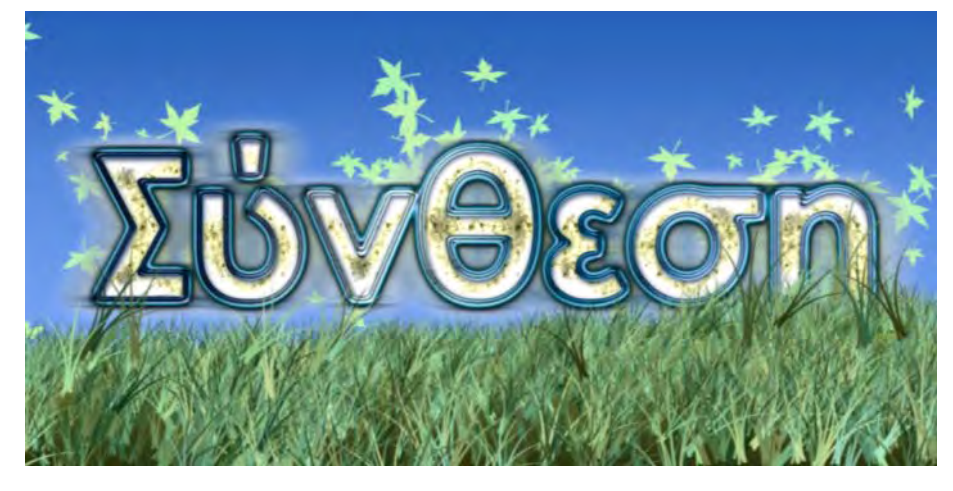

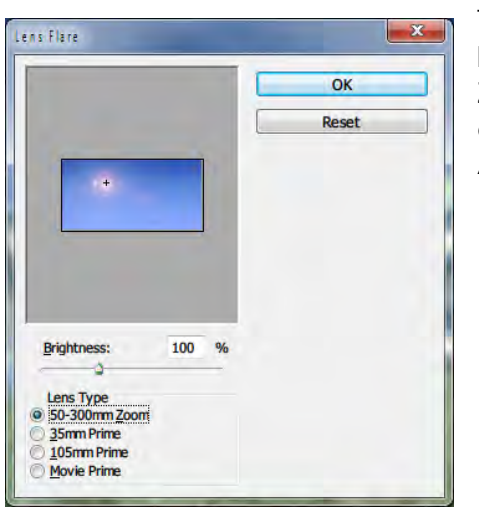

Τέλος για «φινίρισμα» εφαρμόζουμε το φίλτρο **Filter > Render > Lens Flare** με παραμέτρους **100%, 50-300mm Zoom**, όπως φαίνεται δίπλα για να δημιουργήσουμε την αίσθηση μιας φωτεινής πηγή στον ουρανό και λαμβάνουμε την τελική εικόνα που φαίνεται παρακάτω.

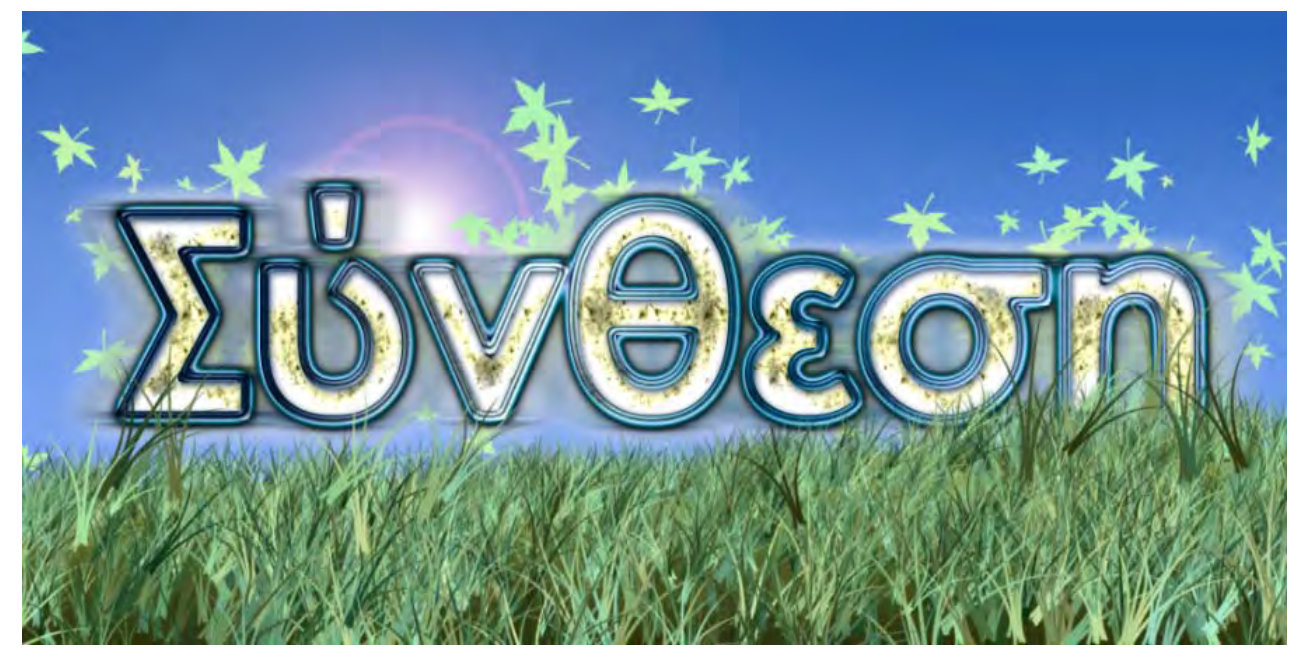